Working Drawings: Exterior Elevations

CMCE 1110 Construction Drawings Professor Anderson

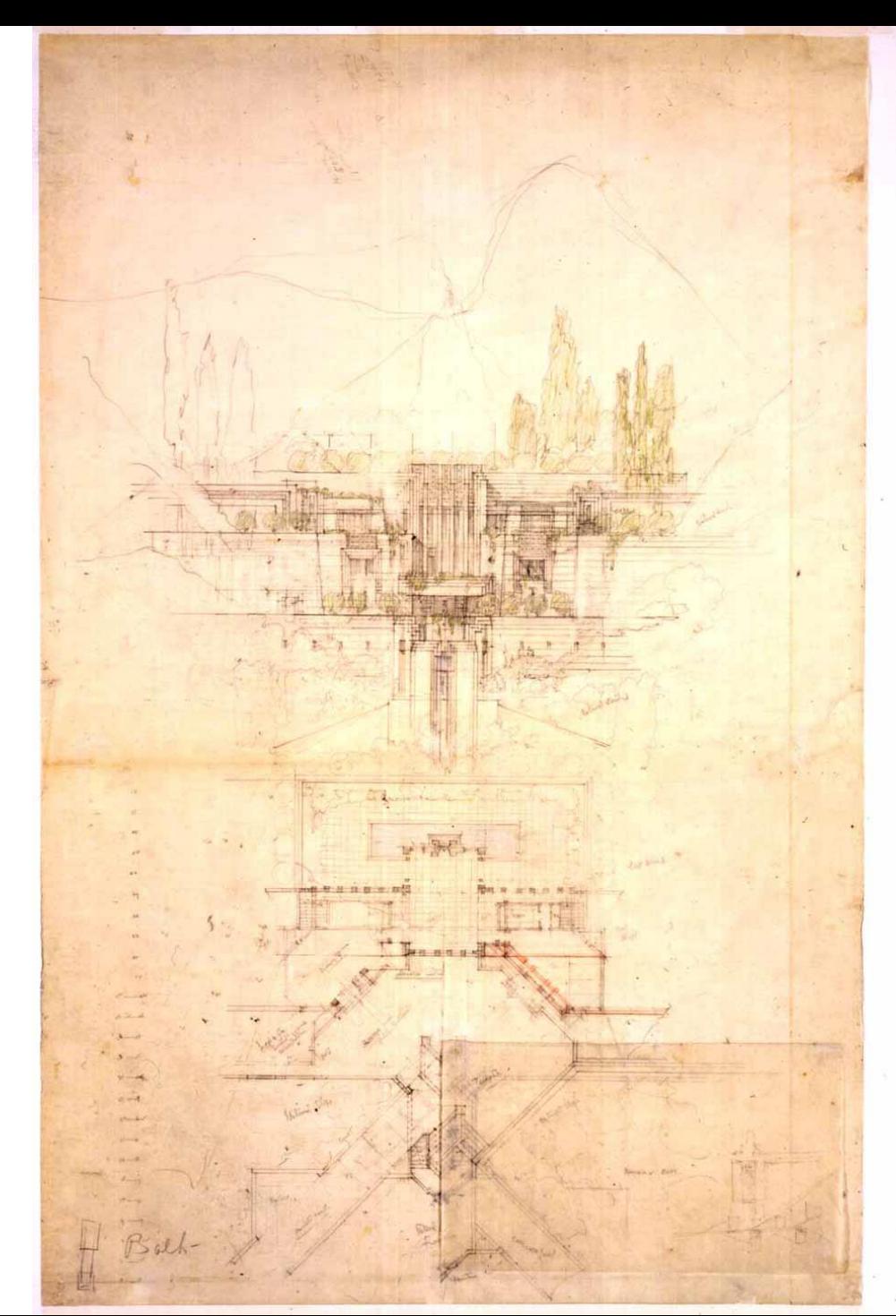

 $1.1811811$ 

alataMalalahahahahah

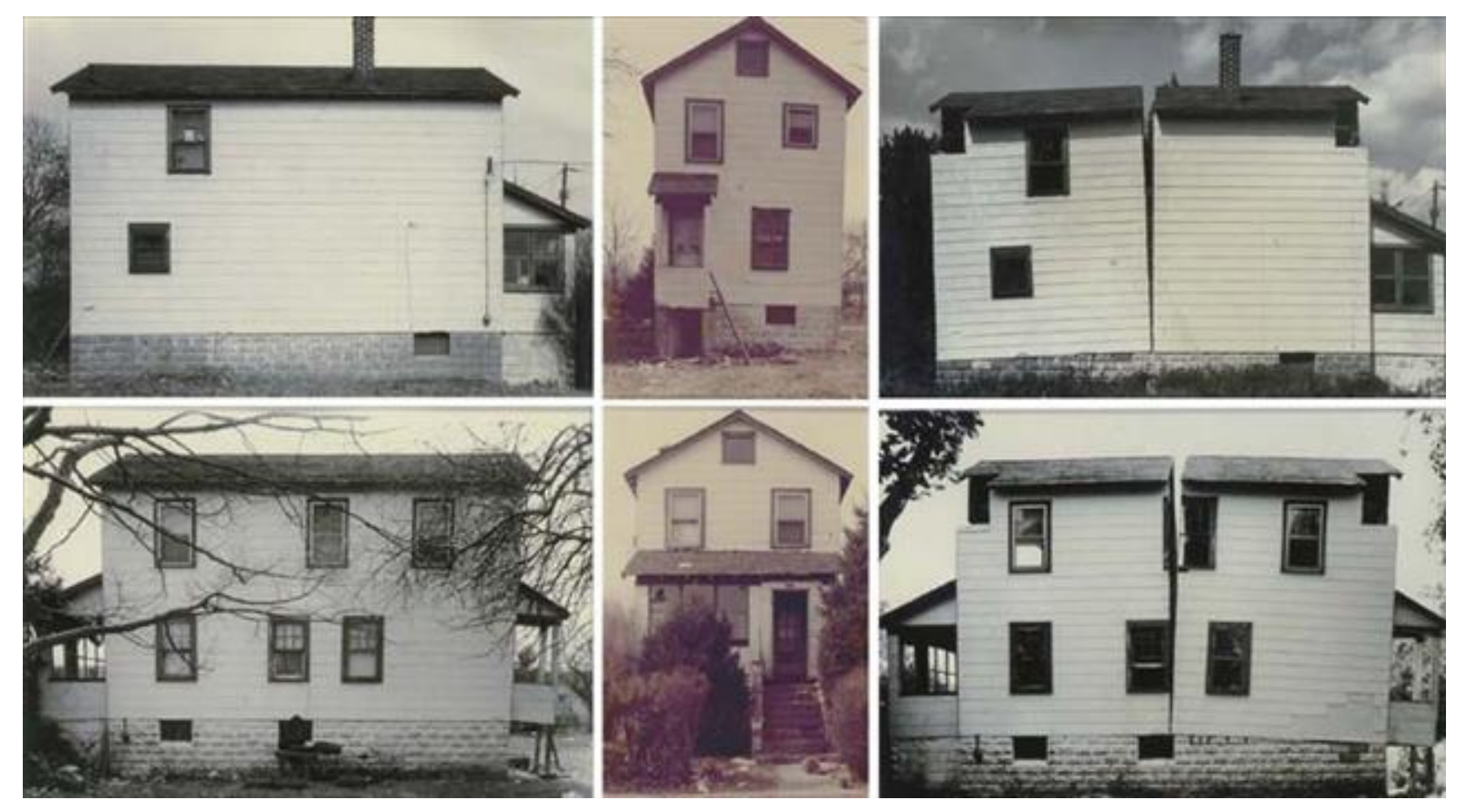

Gordon Matta Clark, *Splitting* 1974

Building Cuts Series

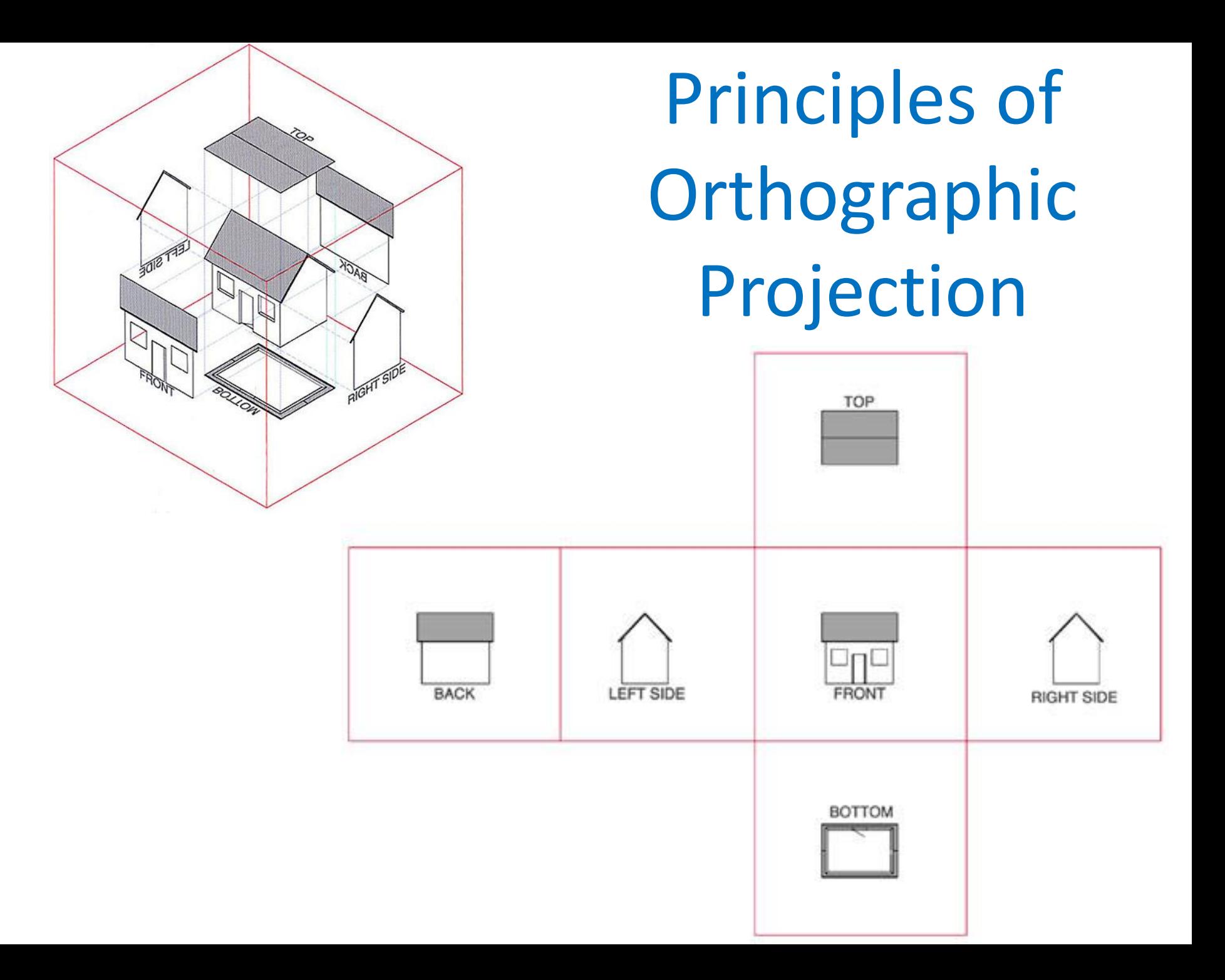

## Principles of Orthographic Projection

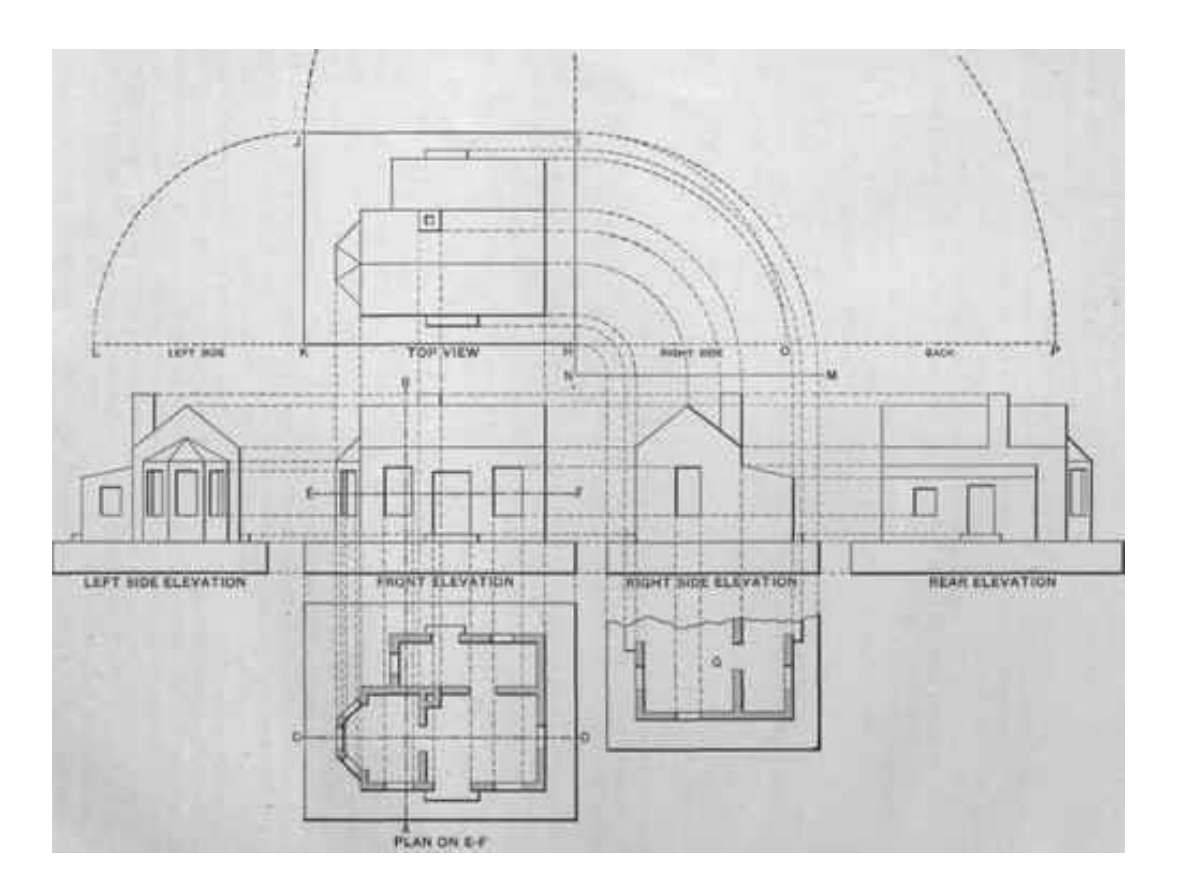

### Escherick House

Louis Kahn, 1959-1961 204 Sunrise Lane, Philadelphia, PA

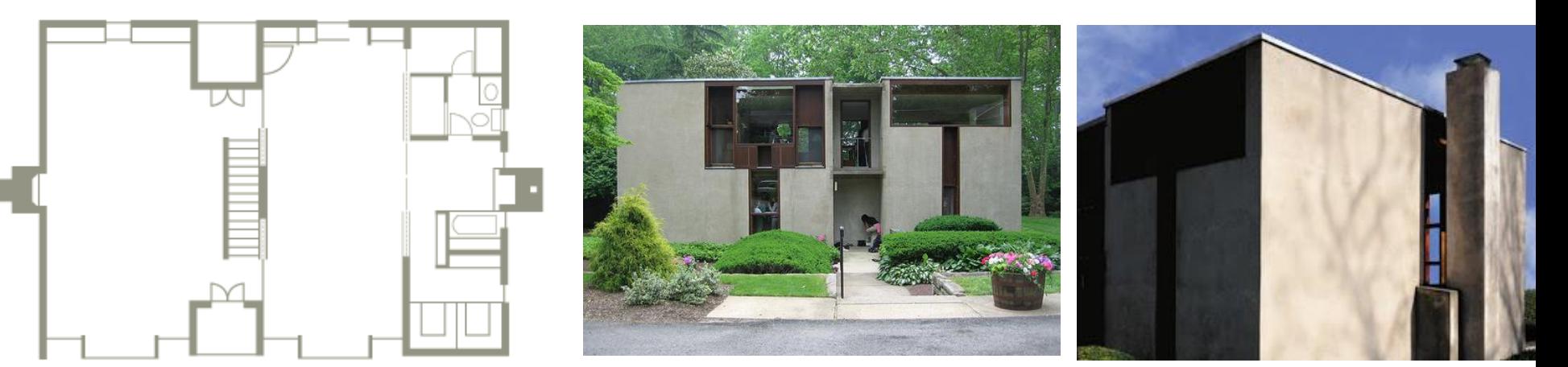

SECOND FLOOR PLAN

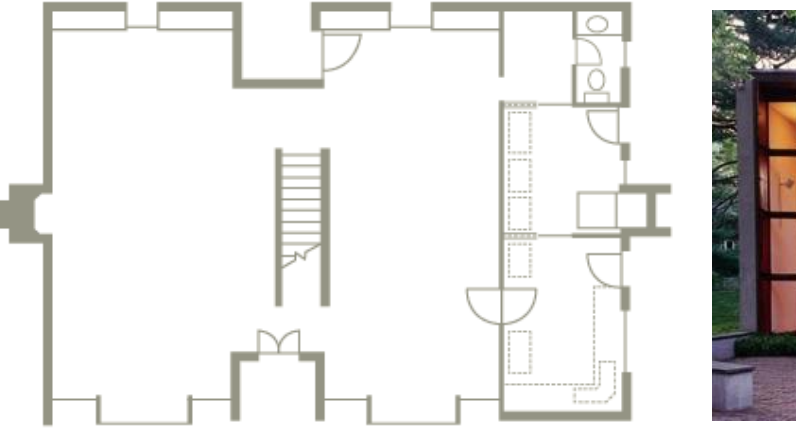

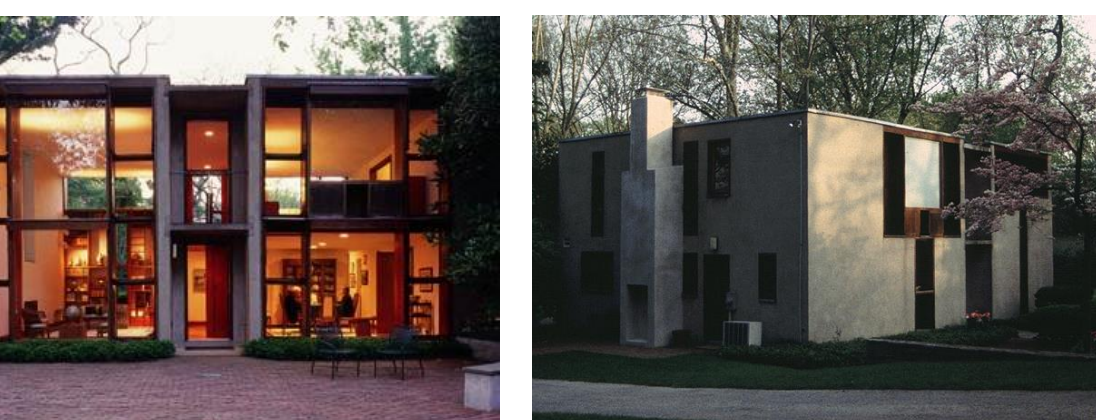

FIRST FLOOR PLAN

#### **Building Elevations**

Building clevations depict the exterior conditions of the building, describing materials and important vertical dimensions. In Instances where a drawing is too large to fit on a standard sheet, it must be broken spart and continued on the same sheet or another sheet, regulring the use of match lines for alignment.

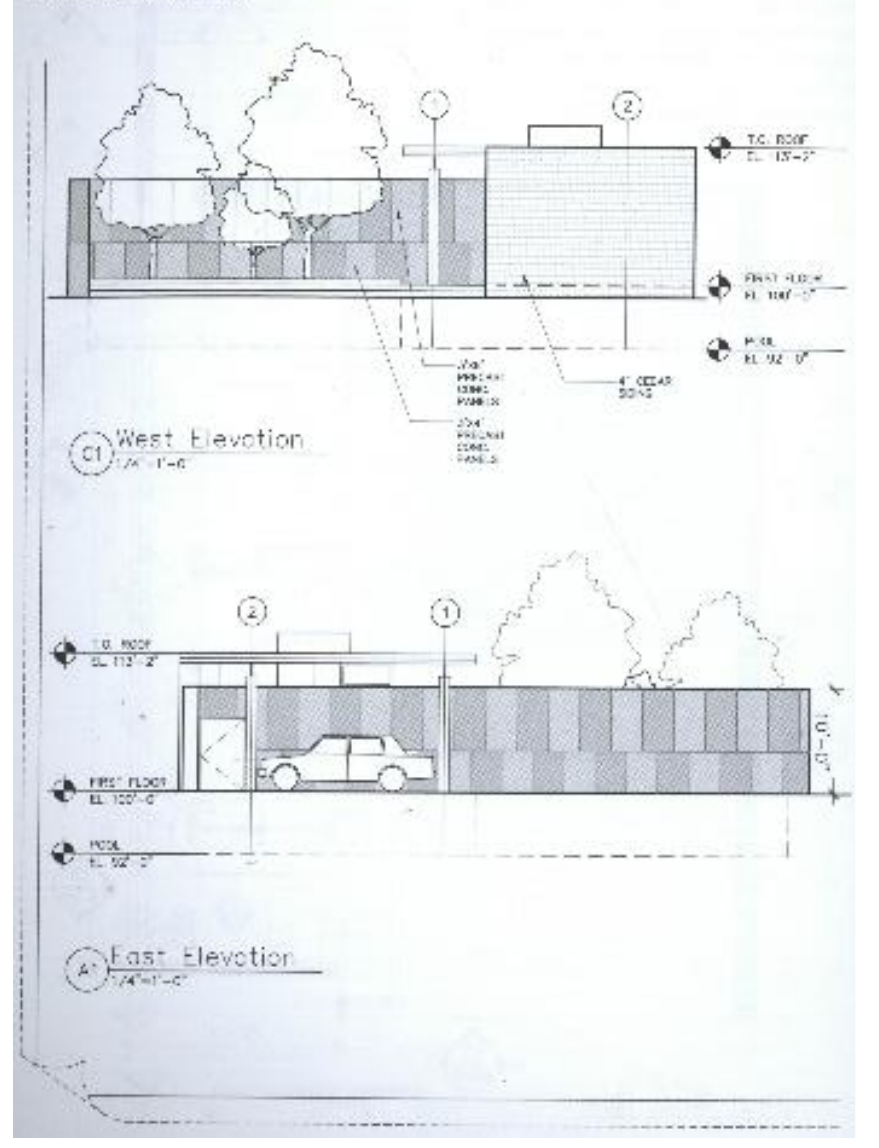

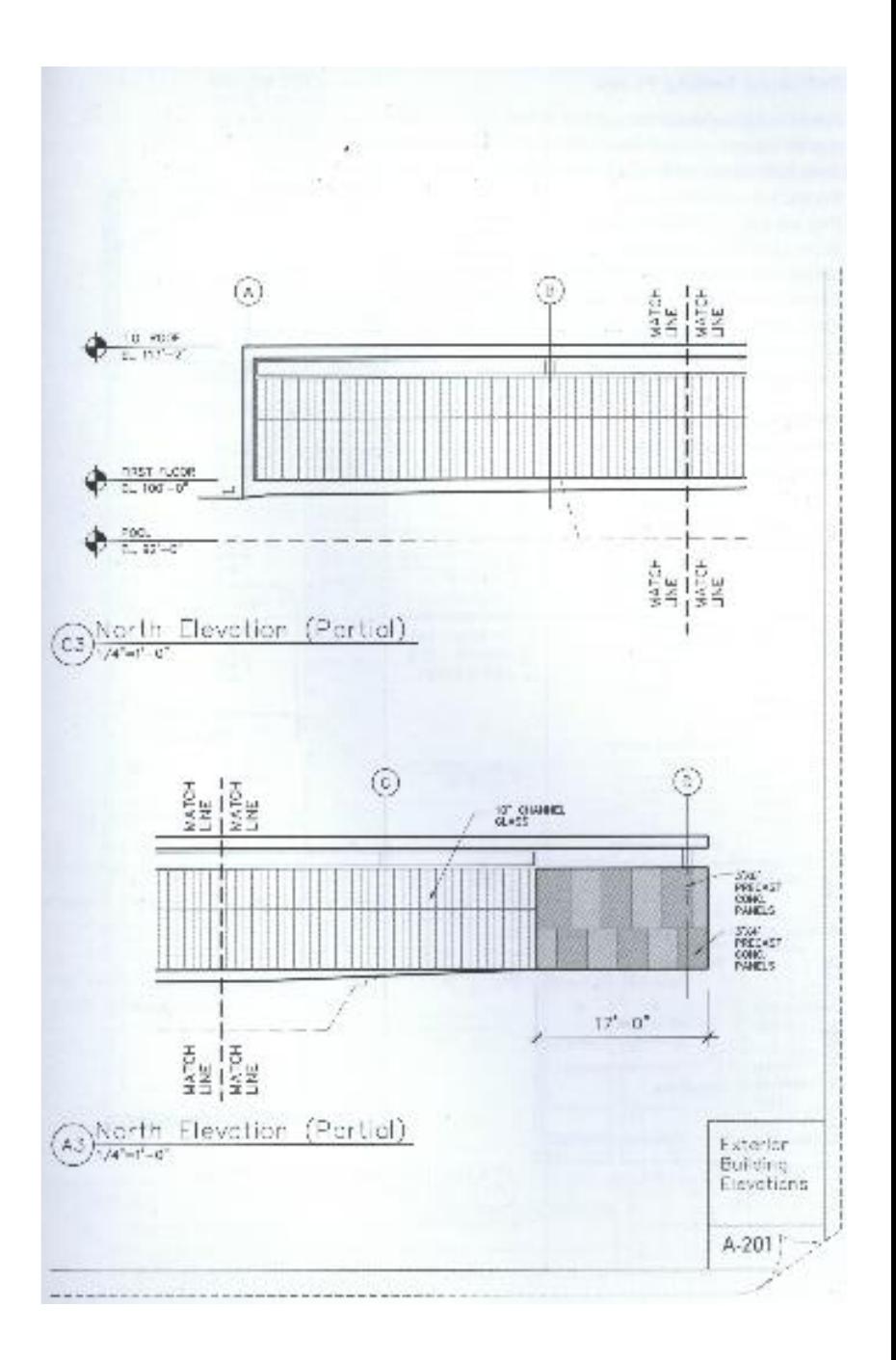

## Autocad Techniques

- **Leaders**
- Notes
- Hatch

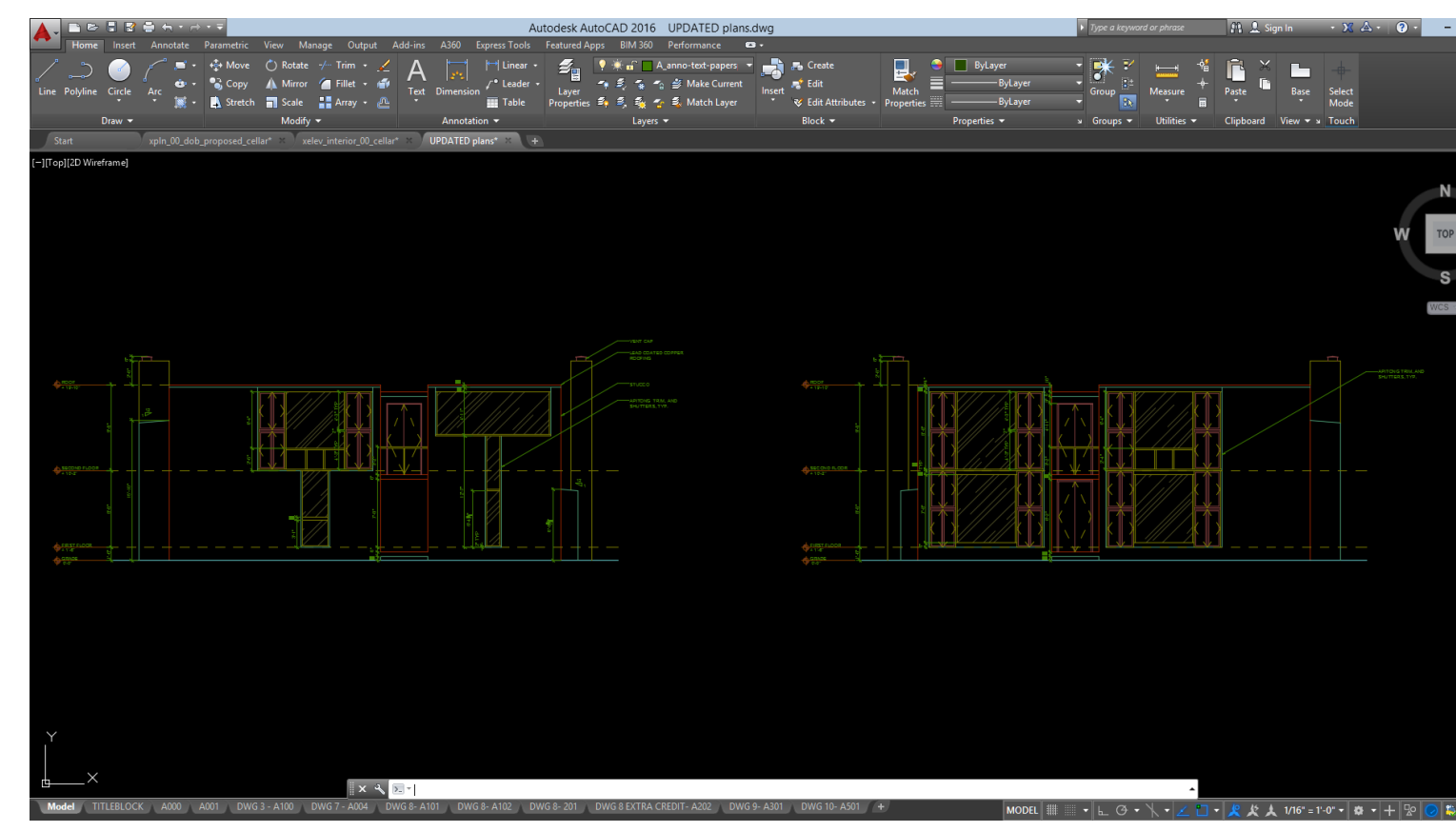

#### Tools we have learned:

- Line and X-Lines
- Offset
- Extend/Trim
- Fillet
- Copy/Paste
- Ortho Mode and Polar Tracking
- Object Snap
- Layers and Color Styles
- Line-types
- **Dimensioning**
- Paper Space vs Model Space
- **Viewports**
- **Arc**
- Ellipse
- **Blocks**

### Leaders and Notes

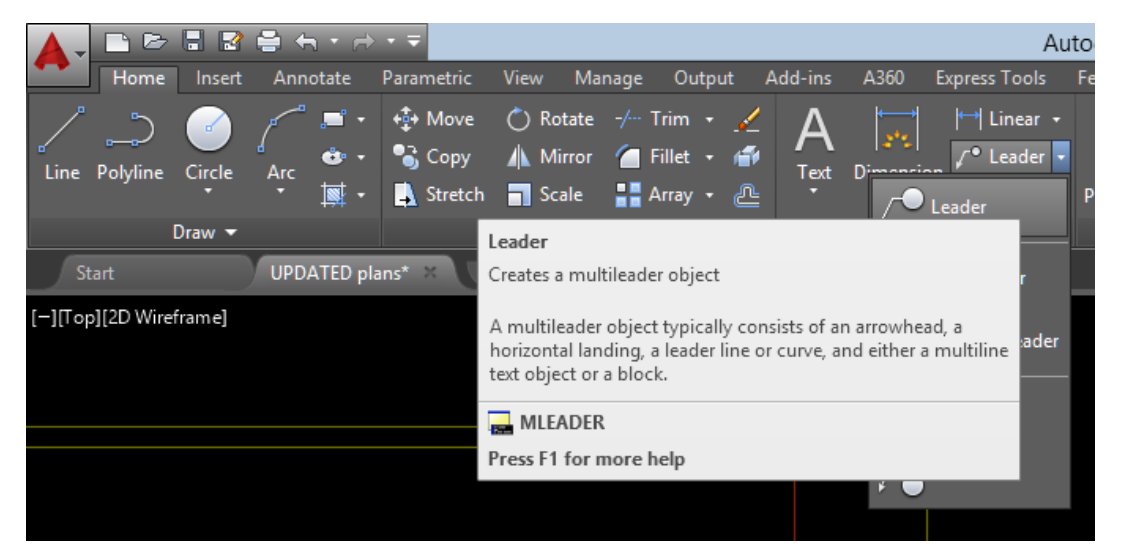

*Leader* creates a line the connect annotation to a feature. It is used for adding

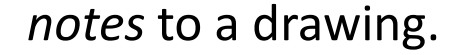

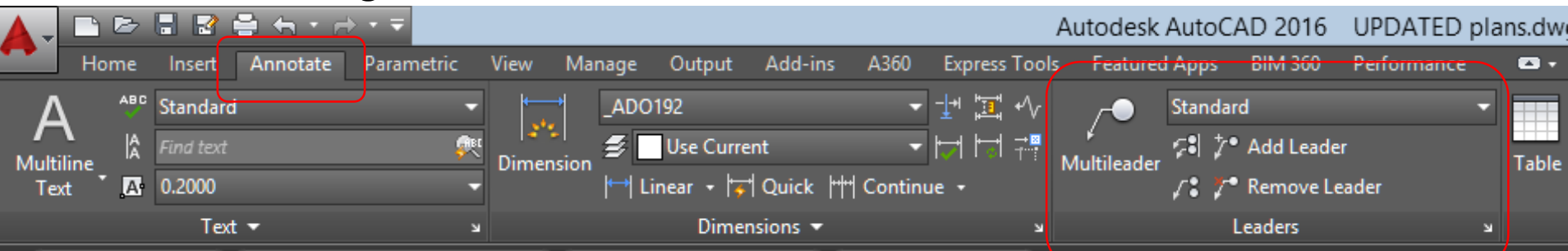

Resources: https://knowledge.autodesk.com/support/autocad/learn[explore/caas/CloudHelp/cloudhelp/2016/ENU/AutoCAD-Core/files/GUID-](https://knowledge.autodesk.com/support/autocad/learn-explore/caas/CloudHelp/cloudhelp/2016/ENU/AutoCAD-Core/files/GUID-BC466DEE-ACD8-419A-B017-AB3065336AD7-htm.htmlhttps:/knowledge.autodesk.com/support/autocad-for-mac/learn-explore/caas/CloudHelp/cloudhelp/2015/ENU/AutoCAD-MAC-Core/files/GUID-C60B6D5D-AAEB-420F-917F-6E6B47E92F48-htm.html)BC466DEE-ACD8-419A-B017-AB3065336AD7-htm.html

# Multileader Editor

- *Multileader Style Manager* allows you to create and modify styles used to create multileader objects.
- Access: Down arrow in Leaders window.

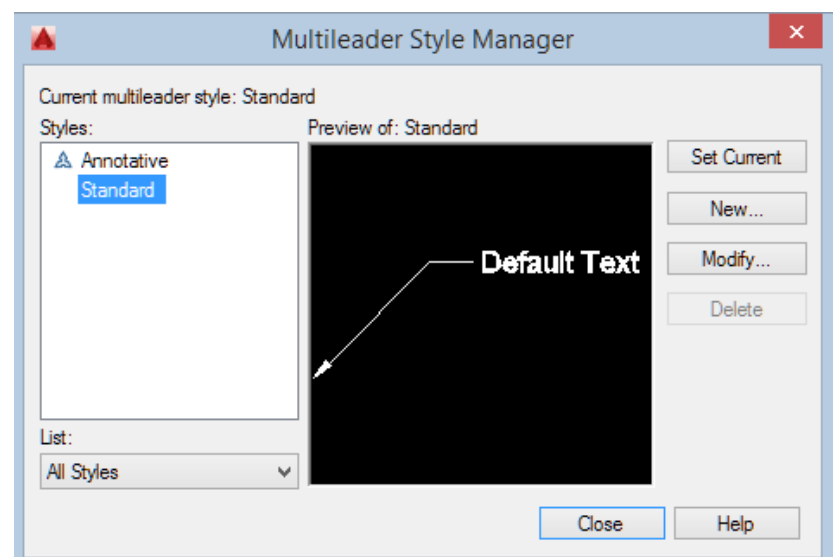

Resources: https://knowledge.autodesk.com/support/autocad-civil-3d/learn[explore/caas/documentation/CIV3D/2012/ENU/filesACR/WS1a9193826455f5ff104d7](https://knowledge.autodesk.com/support/autocad-civil-3d/learn-explore/caas/documentation/CIV3D/2012/ENU/filesACR/WS1a9193826455f5ff104d7f510f19418261-62b0-htm.html) f510f19418261-62b0-htm.html

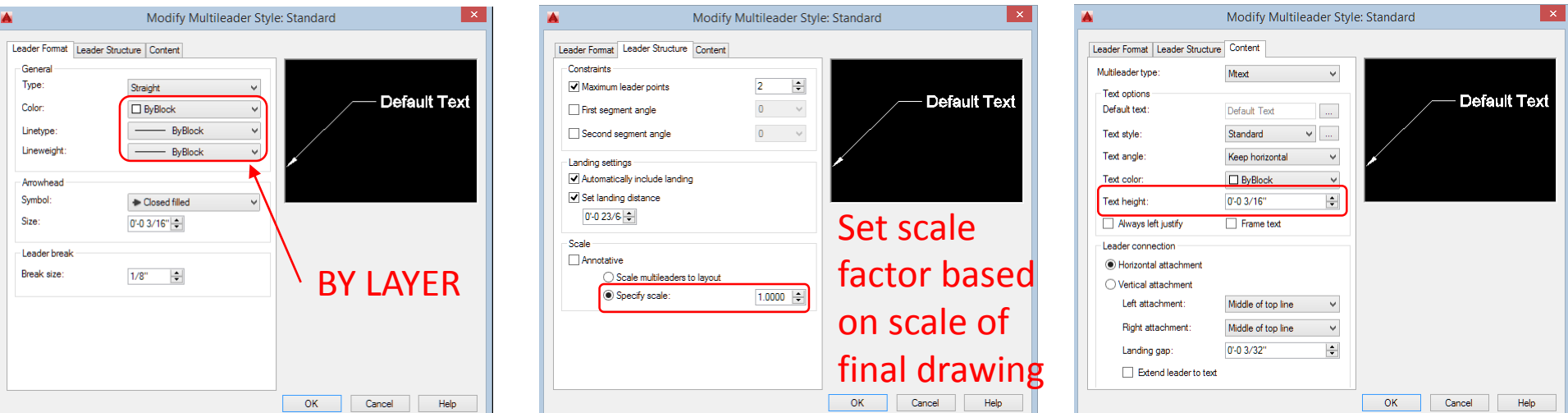

### Hatches

*Hatches* are used to fill an enclosed area or selected object with a pattern. Use *hatches* in section views to indicate specific materials. Also used to add patterns or shading to elevations or plans.

Access: Click hatch button in Home tab or type "h".

#### Resources:

https://knowledge.autodesk.com/suppor t/autocad/learn[explore/caas/CloudHelp/cloudhelp/2015](https://knowledge.autodesk.com/support/autocad/learn-explore/caas/CloudHelp/cloudhelp/2015/ENU/AutoCAD-Core/files/GUID-27C104F2-B687-4025-B50B-A58E37329832-htm.html) /ENU/AutoCAD-Core/files/GUID-27C104F2-B687-4025-B50B-A58E37329832-htm.html

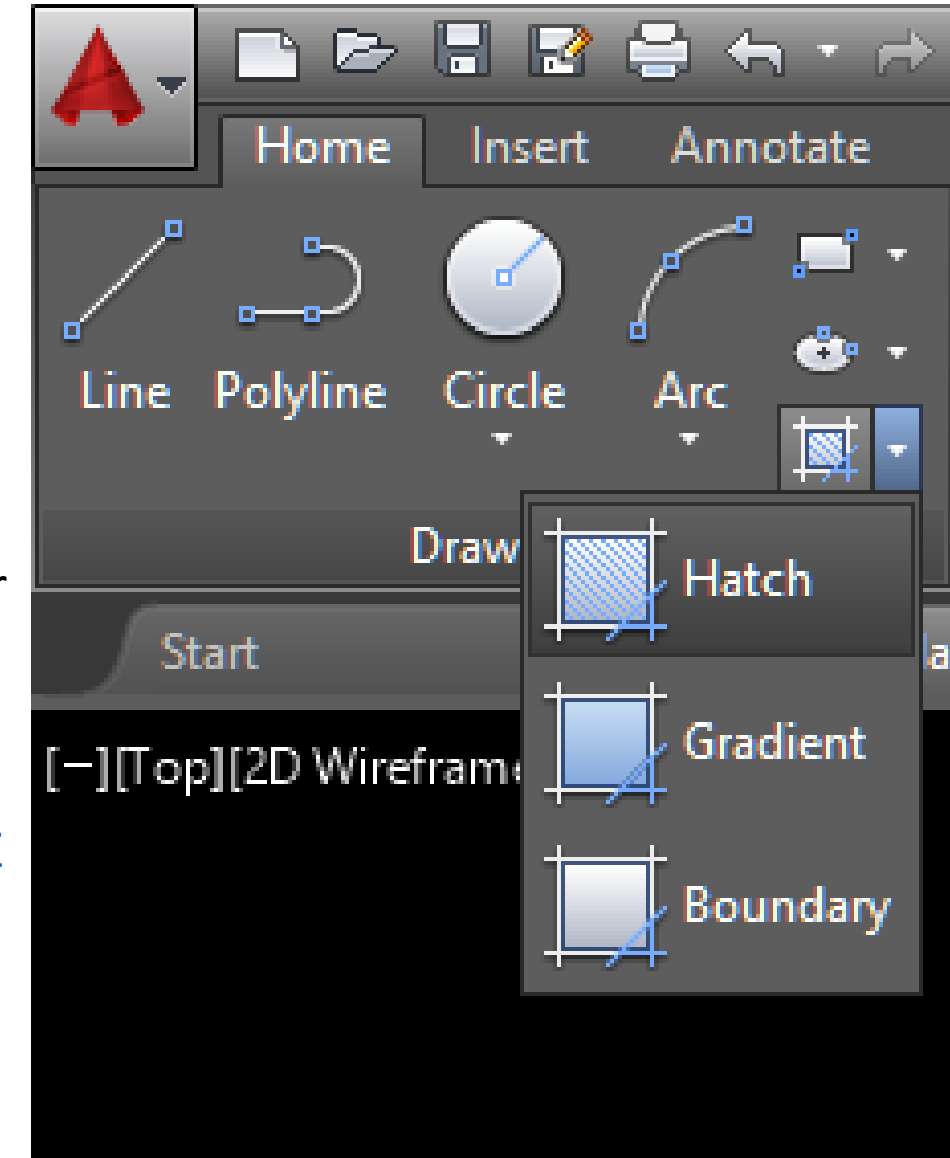

## Edit Hatches

*Hatch Creation* tab pops up when the hatch command is active or when a hatch is selected. Here you can edit hatch patterns, scales, angles, origin and definition.

Access: Click Option down arrow in Hatch Creation tab or type "he".

Add-ins

**N** 

图 Pattern

A360

**ByLayer** 

None

Express Tools

Manage

View

Pattern

ANS<sub>31</sub>

Output

**ANSI32** 

Autodesk AutoCAD 2016

 $\blacktriangledown$  | Angle

Properties v

 $\sqrt{2}$  1.0000

Featured Apps BIM 360

▼  $\leq$  • Hatch Transparency

Pick internal point or

Select objects Undo seTtings

国

210'-10 1/16"

Set

Origin

A

**BRB** 

122. Select

**Boundaries** 

[-][Top][2D Wireframe]

**Pick Points** 

Start

Insert

 $\mathbf{a}$  and  $\mathbf{a}$ 

Annotate

**SOLID** 

UPDATED plans\*

Parametric

璑

ANGLE

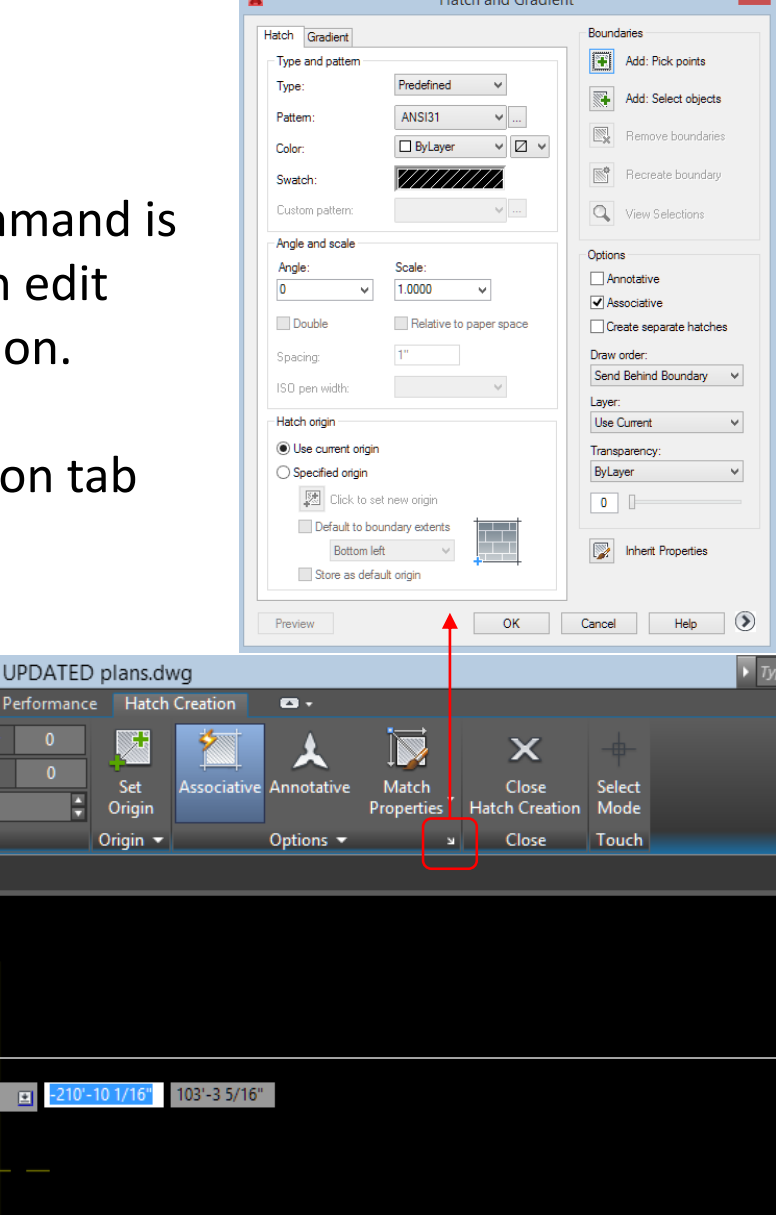

## Orthographic Projection: Process

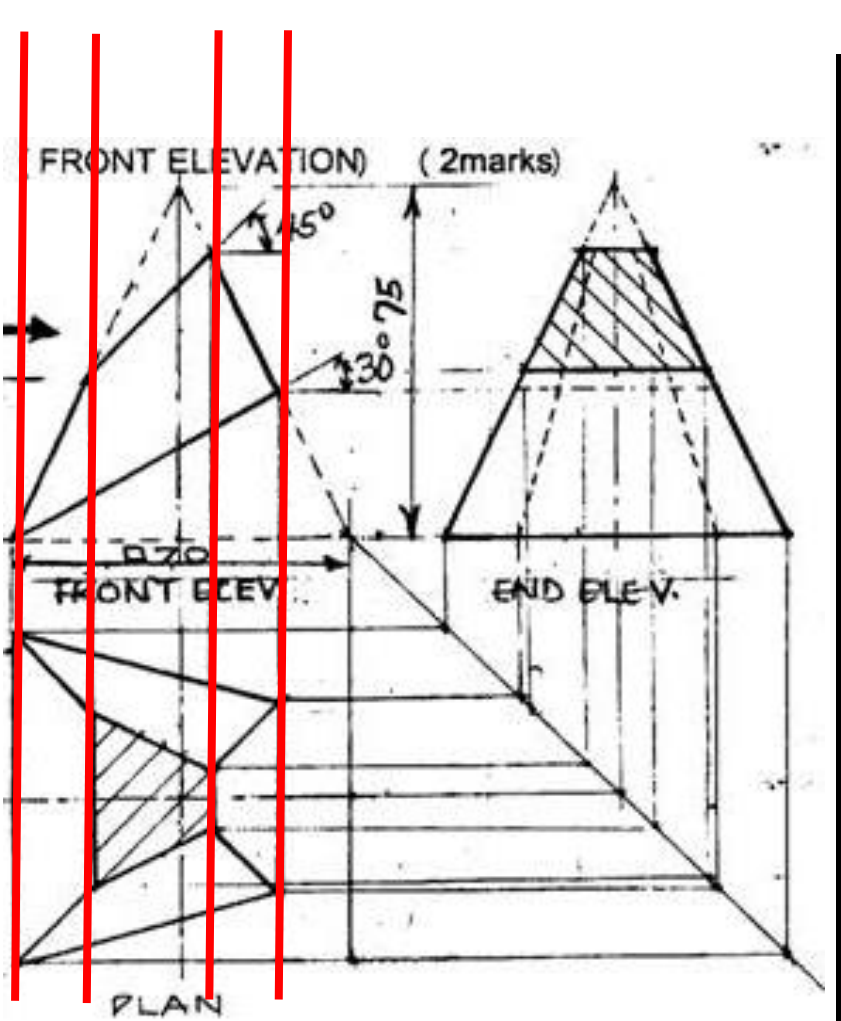

Vertical Lines: Use *X-Lines* to project features from floor plans to elevations

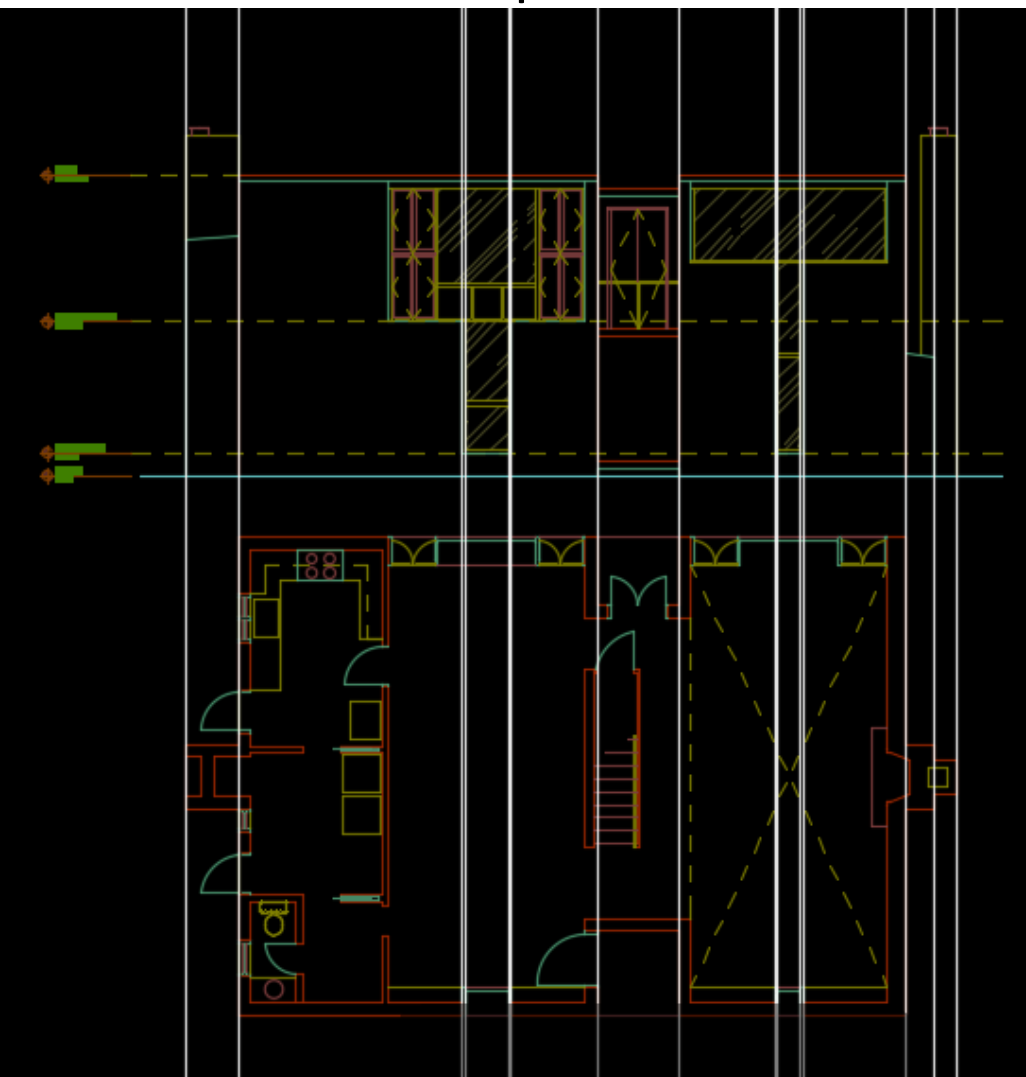

## Orthographic Projection: Process

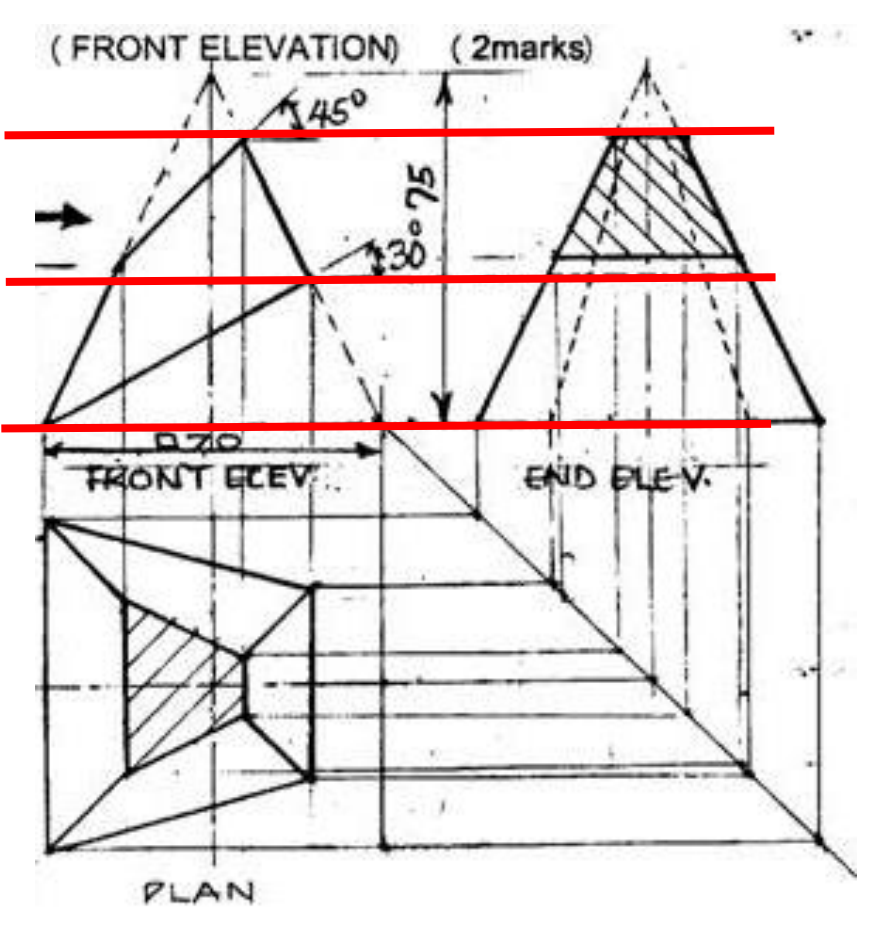

Horizontal Lines: Create *X-Lines* to project building regulating lines (floor heights, dimensions)

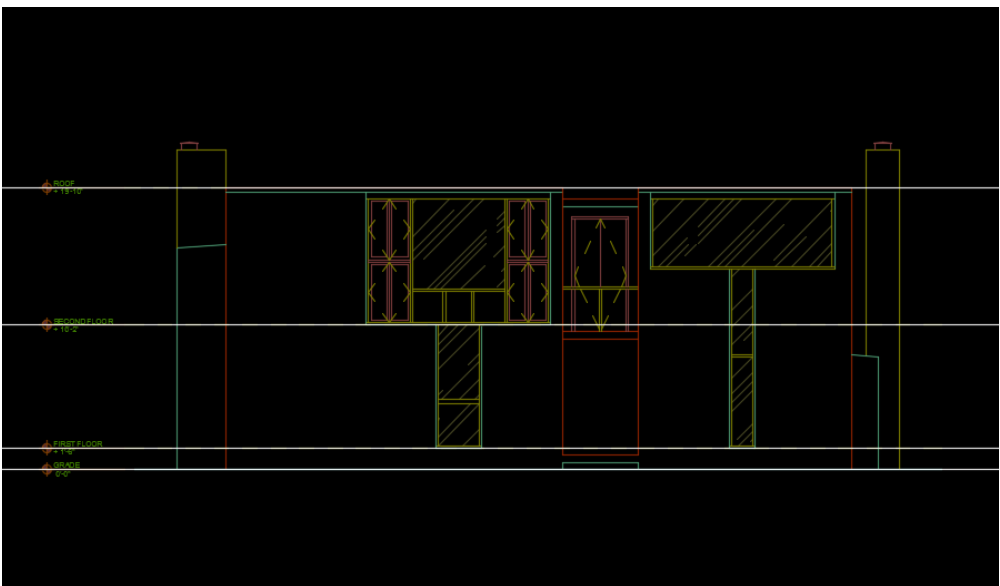

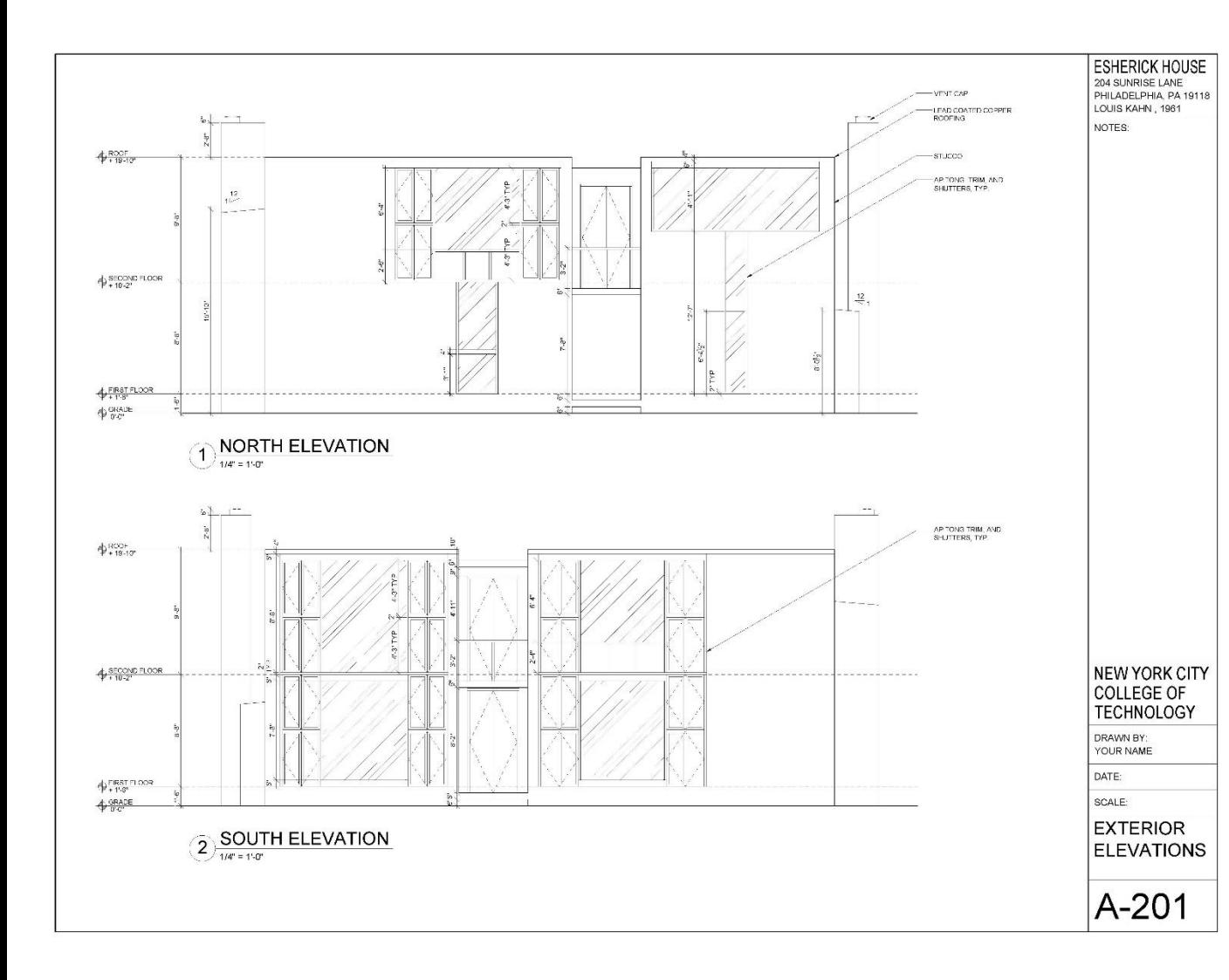

Process:

**1.Regulating Lines** a)Building Control Lines b)Overall Dimensions **2.Components** a)Walls b)Doors c)Windows d)Fixtures **3.Annotation** a)Symbols b)Dimensions c)Notes **4.Sheet** a)Titles b)Titleblock

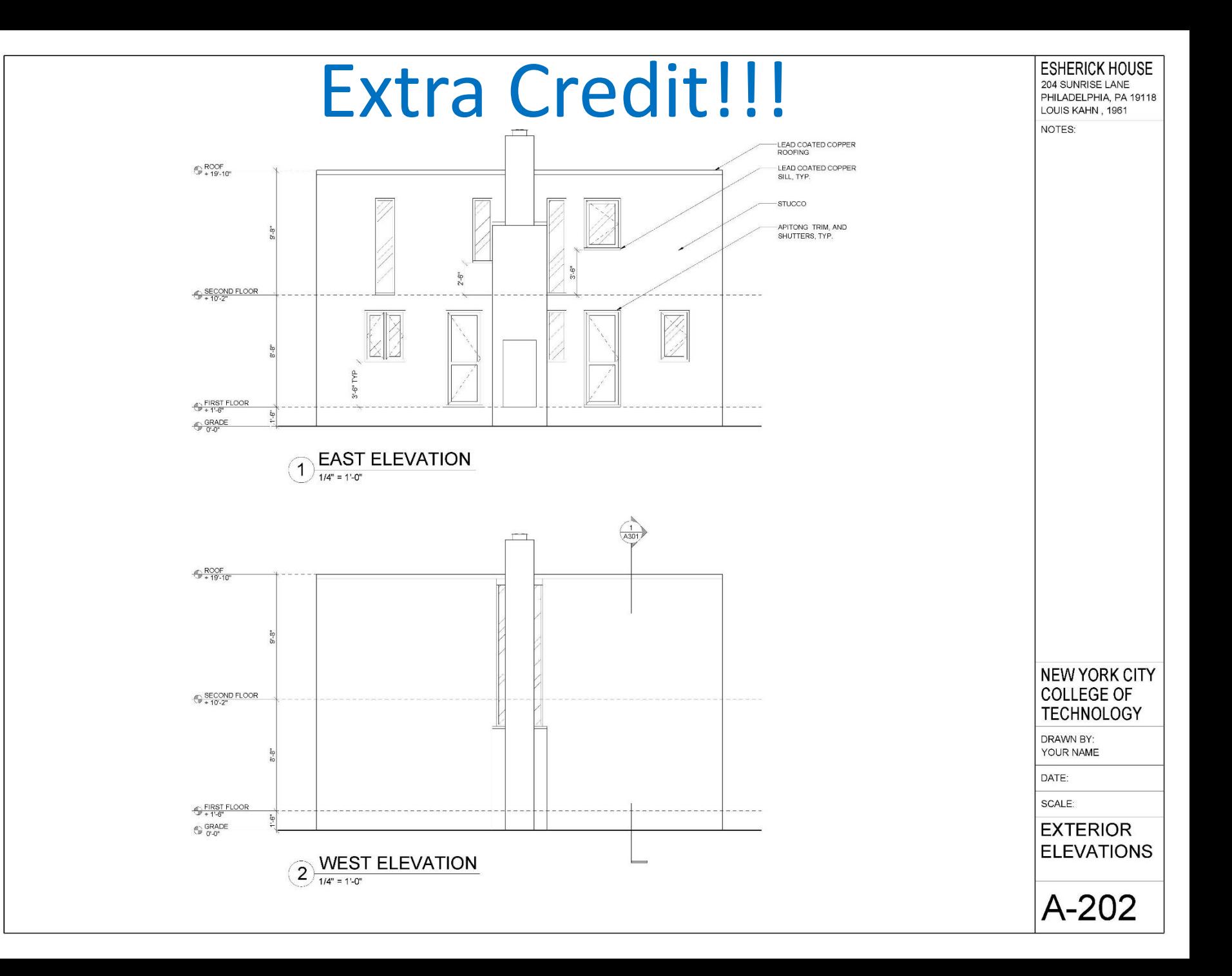

#### Assignment Specifications:

- Email your progress drawing at the end of this class. \*You must use your City Tech email address and email to the gmail submission email address. Include the assignment title in the email subject line.
- Name files: Last Name First Name Assignment # Assignment Title.
- Example: Anderson Nicole Assignment 8 First and Second Floor Plans
- Email final submission \*BEFORE THE START OF THE NEXT CLASS\*
- Submit 8.5"x11" plot of each drawing \*AT THE START OF THE NEXT CLASS\* bind/staple as required